# **2** sensolus

### Installation and activation.

Make sure to write down the serial number of the Geobeacon as you will need it later.

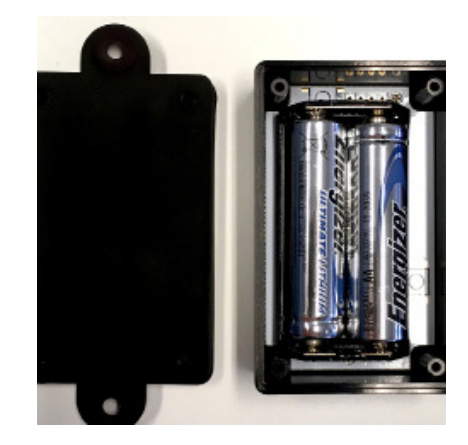

Open the geobeacon. Add the extra battery to the geobeacon.

Identify the area in which your assets need to be geolocated using this Geobeacon and place the Geobeacon in the middle of that area.

Install the geo beacon with screws **Install the geo beacon with double sided tape** 

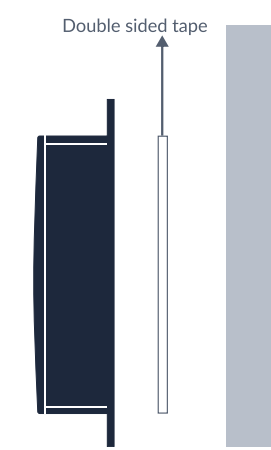

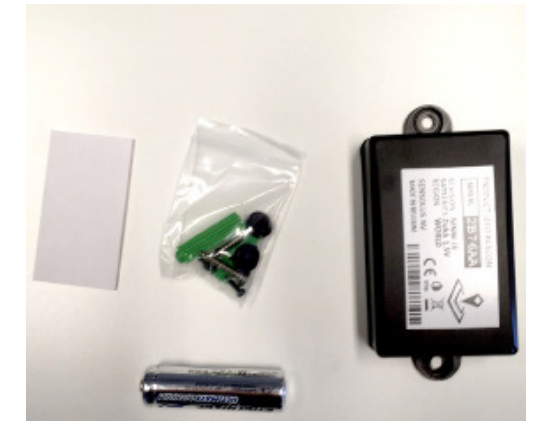

Take all parts out of the plastic bag.

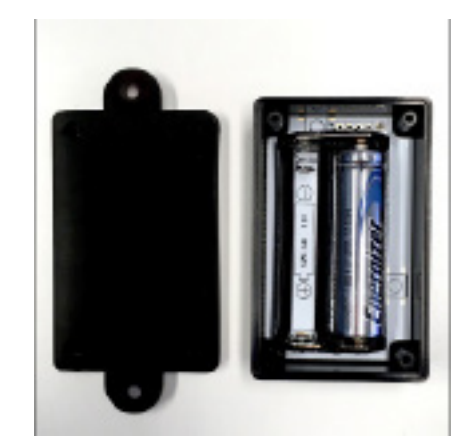

Use the Beaconset+ app to verify that the BLE advertisements are discoverable (you will see the Geobeacon serial number in the list). You can move around to verify the covered area.

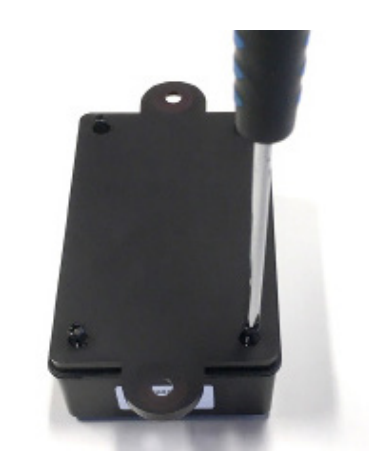

Close the geobeacon with the small black screws.

### Step 1 Place the batteries

### Step 2 Get the serial

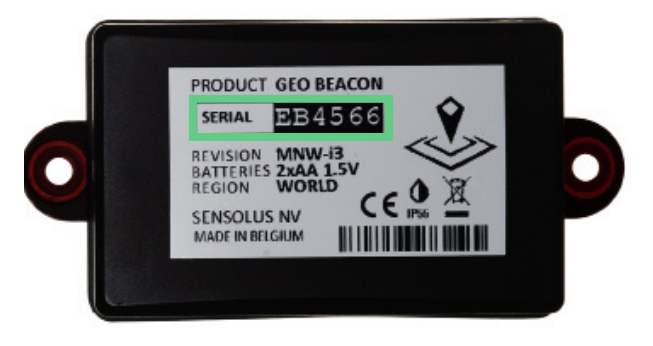

### Step 3 Choose a location

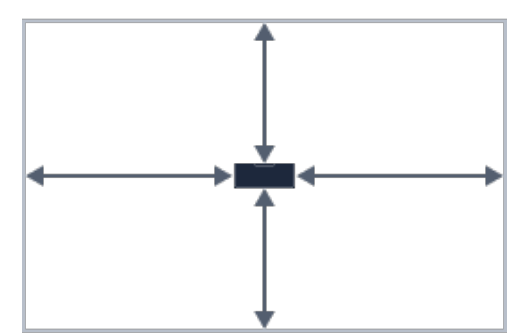

Step 4 Install the geobeacon

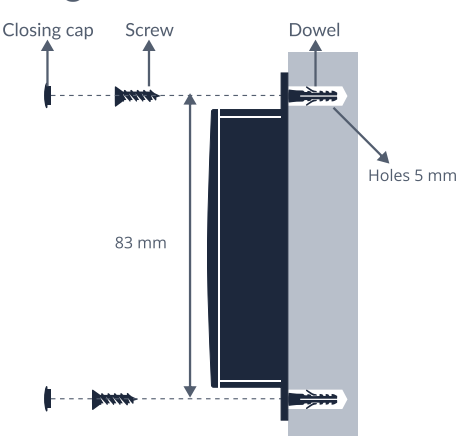

### Step 5 Verify if the geobeacon works

 $\mathcal{L}(\mathcal{L})$ 

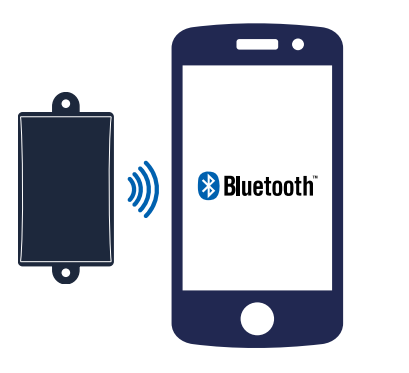

### BLE signals of the geobeacons

Sensolus Geobeacons use BLE signals. Water and metal surfaces reflect the Bluetooth signals. Always test the devices in real life circumstances for optimal installation of the geobeacons.

#### **Height**

Install the geobeacon as high as possible, minimum 1.8 meter above the ground.

## Range of the geobeacons

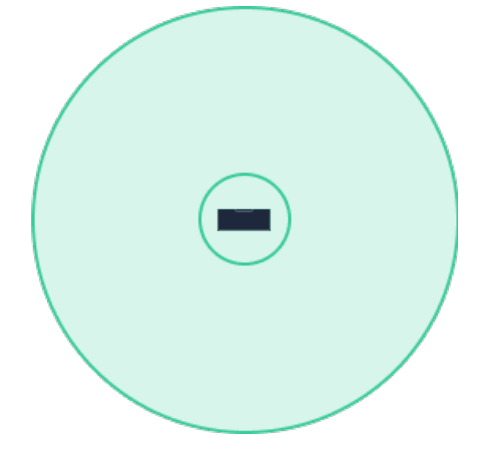

Depending on the configured signal strength, the Geobeacon will cover an area between 2 meter and 100 meter radius.

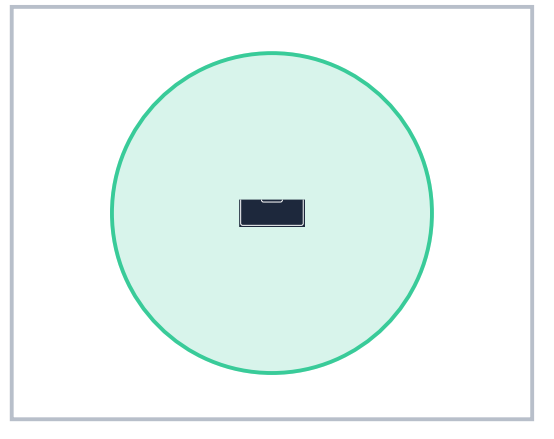

For indoor geolocation, the standard range of a Geobeacon is around 30 meters.

### Installation advice

#### **Position**

Remember that a Geobeacon is a fixed device that should always remain at the same location.

#### **Wrong orientation**

Geobeacons are mounted verticallly or horizontaly and only with the back facing the mounting surface

www.sensolus.com | info@sensolus.com | www.sensolus.com | info@sensolus.com | info@sensolus.com | info@sensolus.com |

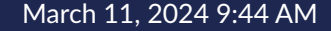

Sensolus geobeacons can be installed vertically and horizontally with the back facing the mounting surface. All other installations are not recommended.

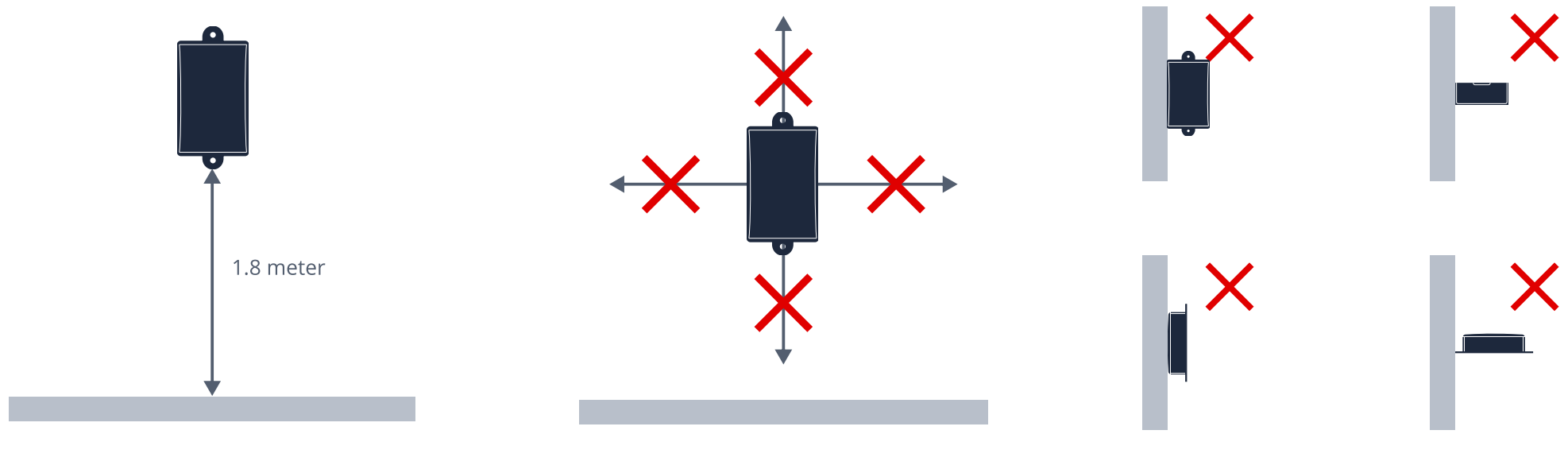

# Activation in the platform

Once your Geobeacons are properly activated and installed, you need to register and configure them in the Sensolus platform.

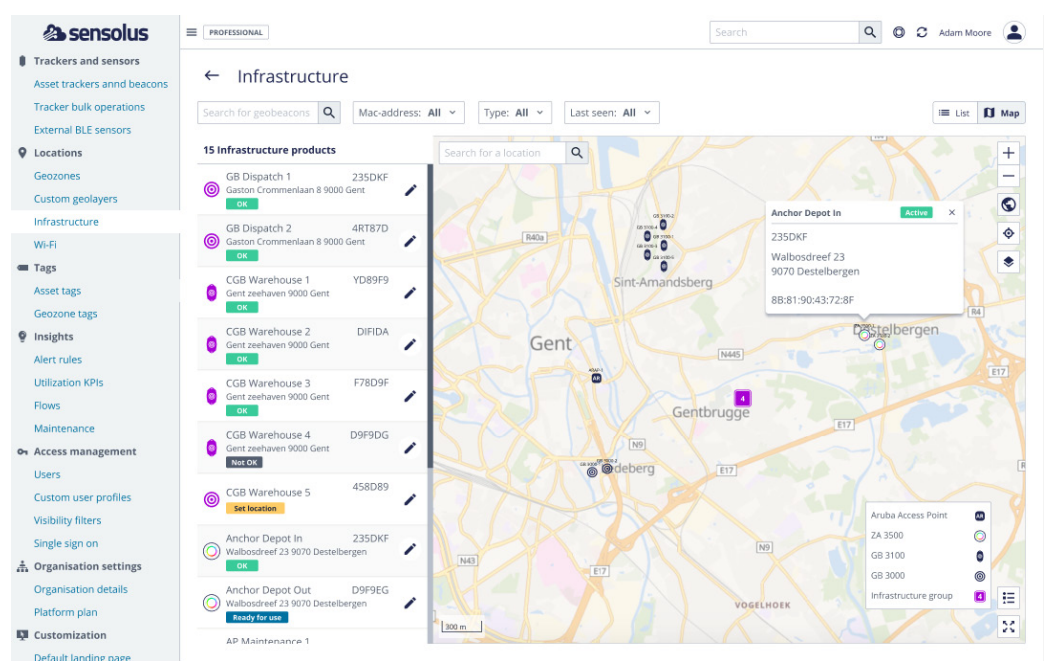

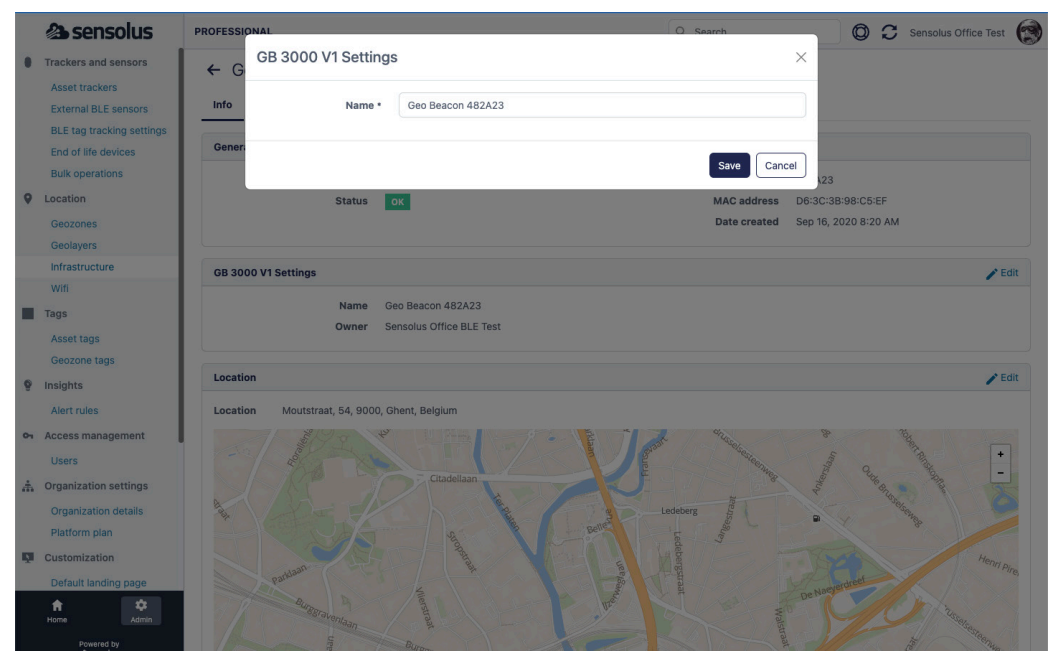

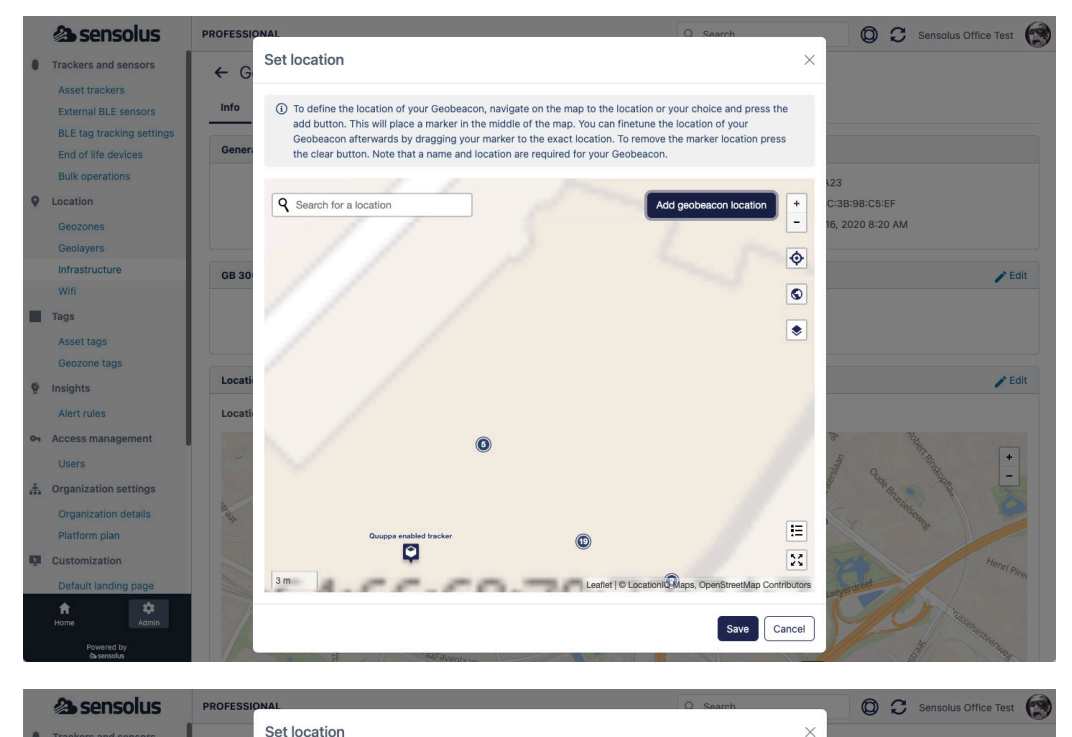

#### **Step 1**

- 1. Sign in to the Sensolus platform and go to the a**dmin section**.
- 2. Select **infrastructure**. If your Geobeacons have been pre-assigned to your account, you will see their serial number in the list.
- 3. Go to the geobeacon you want to set the location for.

#### **Step 2**

Next you will need to configure in the system exactly where you will place each of your geobeacons.

- 1. Edit the settings to give it a usefull name.
- 2. Edit the location
	- Type in the (approximate) address in the search bar in the map and then zoom in until you can recognize the place where you physically mounted the Geobeacon.
	- Click **Add geobeacon location** and a marker will show, you can move this marker until it shows the exact place where you installed the Geobeacon.
	- Hit **Save** to finish.

Finally, you should make sure that your trackers are configured to scan for Geobeacons. You can do that in the Tracker configuration page, or Sensolus support can help you with that.

Once you have activated a Geobeacon, it MUST be associated with a correct location in the Sensolus platform. Failing to do so may result in trackers not being able to determine their location anymore.

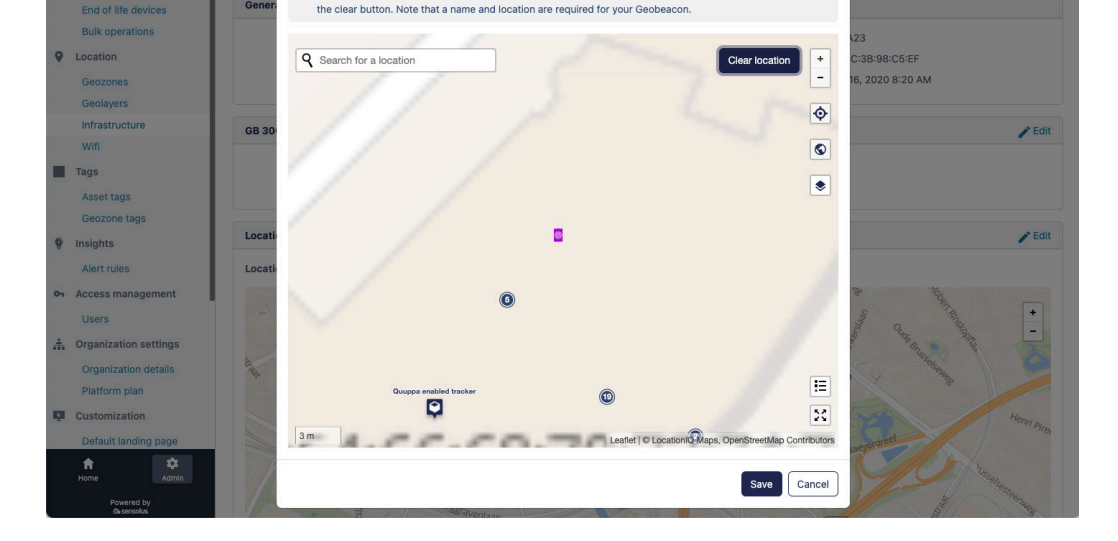

To define the location of your Geobeacon, navigate on the map to the location or your choice and press th<br>add button. This will place a marker in the middle of the map. You can finetune the location of your<br>Geobeacon after

 $\leftarrow$ 

 $\frac{ln{10}}{100}$